# Errore falso di Active Directory - Codice errore: 0xc0000064  $\overline{\phantom{a}}$

### Sommario

Introduzione **Prerequisiti Requisiti** Componenti usati Problema **Soluzione** 

## Introduzione

In questo documento viene descritta la soluzione del problema quando Controller di dominio Microsoft Active Directory inizia a rispondere alla notifica di errore falso con "codice di errore: 0xc000064" per le richieste di autenticazione di Cisco Identity Services Engine (ISE).

## **Prerequisiti**

#### **Requisiti**

Cisco raccomanda la conoscenza dei seguenti argomenti:

- Cisco Identity Services Engine (ISE).
- Microsoft Active Directory (MS-AD).

#### Componenti usati

 Le informazioni fornite in questo documento si basano sulle seguenti versioni software e hardware:

- Identity Services Engine (ISE) 2.4 e 2.6 su VM (piccola).
- Microsoft Active Directory (MS-AD) 2012.

Le informazioni discusse in questo documento fanno riferimento a dispositivi usati in uno specifico ambiente di emulazione. Su tutti i dispositivi menzionati nel documento la configurazione è stata ripristinata ai valori predefiniti. Se la rete è operativa, verificare di aver compreso l'impatto potenziale di qualsiasi passaggio.

## Problema

Due voci di log sono state osservate (errore e operazione riuscita) nei log di controllo del visualizzatore eventi del controller di dominio per ogni richiesta di autenticazione da ISE.

L'errore è dovuto al motivo "NO\_TAL\_USER" e al codice di errore: 0xc0000064

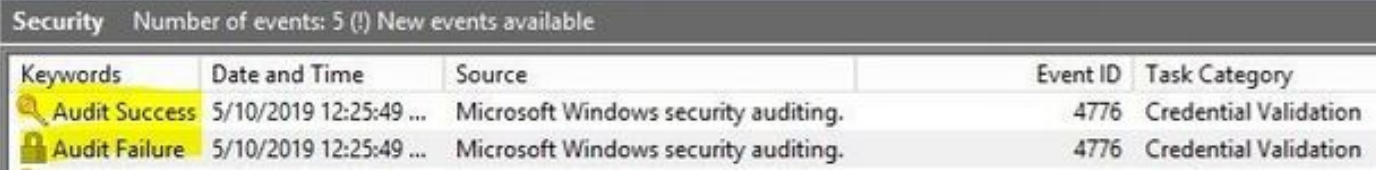

### Soluzione

Il comportamento è correlato al difetto [CSCvf45991.](https://bst.cloudapps.cisco.com/bugsearch/bug/CSCvf45991) Per risolvere il problema, procedere come segue.

Passaggio 1. Aggiornare ISE alla versione o alla patch in cui è stato risolto [CSCvf45991.](https://bst.cloudapps.cisco.com/bugsearch/bug/CSCvf45991)

Passaggio 2. Partecipare ad ISE per richiedere AD Domain.

Passaggio 3. Per configurare le impostazioni del Registro di sistema, selezionare Strumento avanzato > Ottimizzazione avanzata.

Nome:

REGISTRO.Services\lsass\Parameters\Providers\ActiveDirectory\WorkaroundForFalseFailedLogi nEvent

**Advanced Tuning** 

This page should only be used under instruction from Cisco Support. Parameter values can be adjusted to tune the Active Directory Connection

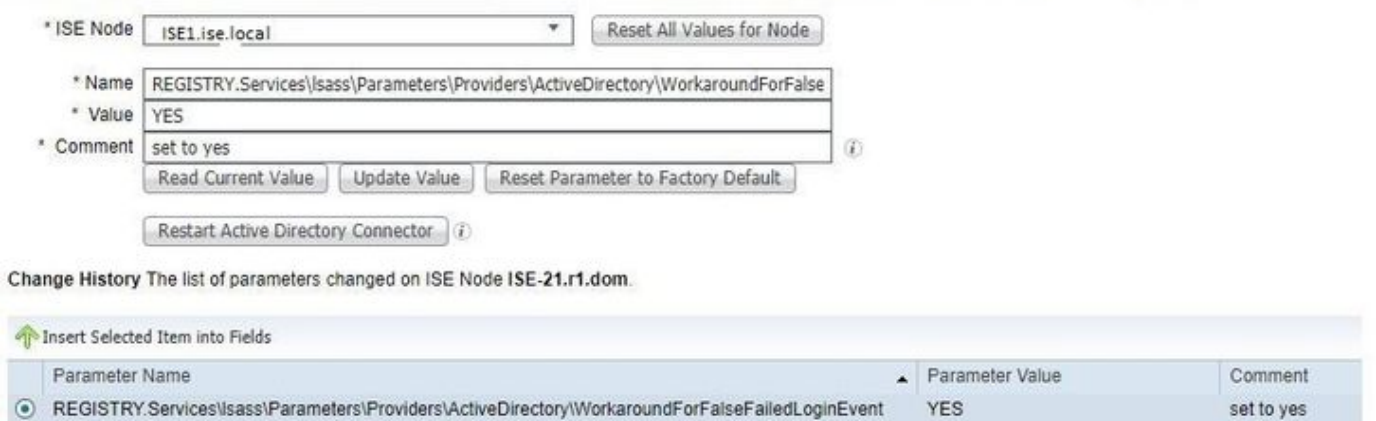

Passaggio 4. Valore: SÌ.

Passaggio 5. Fare clic sul pulsante Aggiorna valore.

Passaggio 6. Fare clic su Riavvia Active Directory Connector.

Nota: Il passaggio 6 consente di riavviare il servizio Connettore Active Directory.

Passaggio 7. Eseguire nuovamente il test di autenticazione ( MSCHAPV2 ) dopo l'attivazione del servizio Connettore Active Directory e la risoluzione del problema.

Passaggio 8. Il registro delle operazioni riuscite in Visualizzatore eventi in Active Directory deve essere confermato.